# XDTSM®

# **OWNER PORTAL**

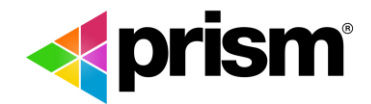

# **1. INTRODUCTION**

Prism is a horse racing management system that streamlines the Stable workflow process, reducing pain points and improving efficiencies.

The system was designed from the ground up with several leading Trainers, documenting and digitalizing the entire stable operations.

As a modular, work-flow management tool it has multi-login options for Staff, Suppliers and Owners, all with various security and permission settings.

And being cloud based with web, mobile and tablet interfaces, it is your one stop shop to manage all facets of your Stable from anywhere at any time.

This manual outlines how to use the key functions of the system and includes links to video demonstrations for each item.

For additional information and support, please email us via [support@prism.horse](mailto:support@prism.horse) or visit/like/follow us using the links below.

#### **Platform Access**

**Apple App Download Android App Download [Google Play](https://play.google.com/store/apps/details?id=io.fruitful.prism&hl=en)**

**iTunes Store Web Login <https://www.prism.horse/portal/login>**

#### **Platform Access (Beta/Test version)**

**Apple App Download [iTunes Store](https://itunes.apple.com/au/app/prism-preview/id1216039869?mt=8) Android App Download [Google Play](https://play.google.com/store/apps/details?id=io.fruitful.prism.preview&hl=en)**

**Web Login <https://beta.prism.horse/login>**

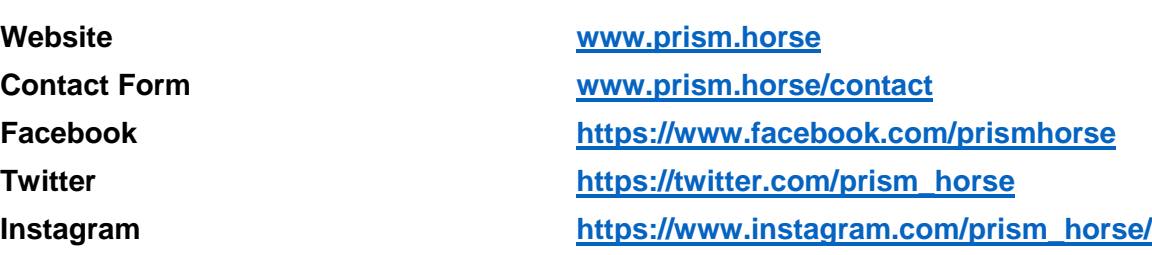

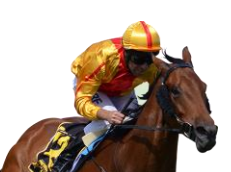

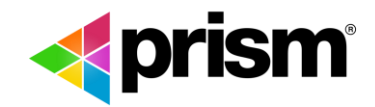

# **2. OWNER PORTAL**

Prism provides owners with a new, innovative way in which to stay up to date with all their horses, no matter where they are.

The system has been designed with a top navigation that is frozen so that you can switch between key sections at any time.

Within each section there is a sub-menu that outlines the key functions within each of those areas.

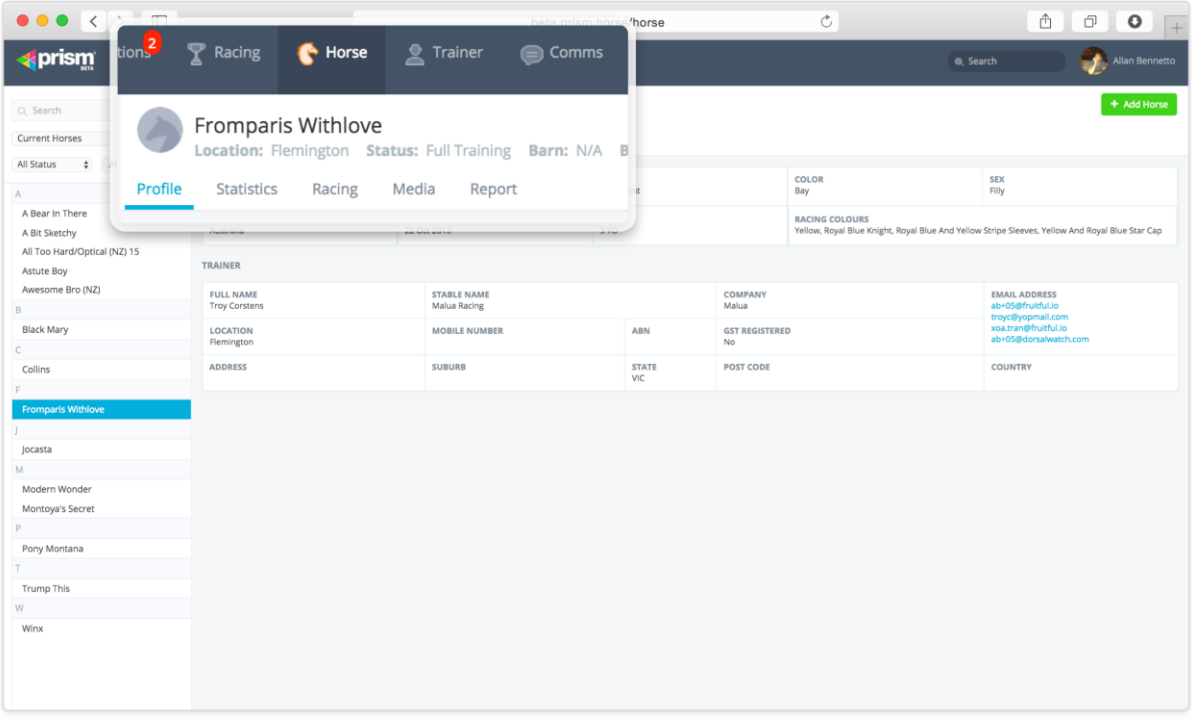

- 1. **Notification:** Provides you with all new actions and items that have happened with your Prism access, stable news and horse activity
- 2. **Racing:** Provides you with an overview of all upcoming racing your horses have been nominated or accepted for as well as results from the previous two weeks
- 3. **Horse:** Provides you with a list of all your horses, including a detailed overview of each that includes their profile, racing history and statistics. Where the Trainer is registered with Prism and provided you with the relevant permissions, you will also see additional information such as media and reports
- 4. **Trainer:** Provides you with a list of all your trainers and the horses they train
- 5. **Comms:** Provides you with the any non-horse related news and updates from your trainers

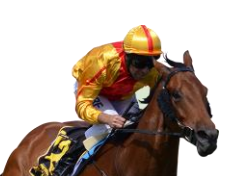

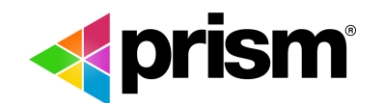

# **2.1 NOTIFICATION SETTINGS**

Notifications is where Prism inform and alerts you to updates of your horse.

You can select the channel that you would like to receive each notification in, whether that be web (red icon in notifications menu), mobile (via push notification) or email.

To configure your notifications:

- 1. Check / uncheck the items you wish to be notified about and how you want to be notified
- 2. Click Save

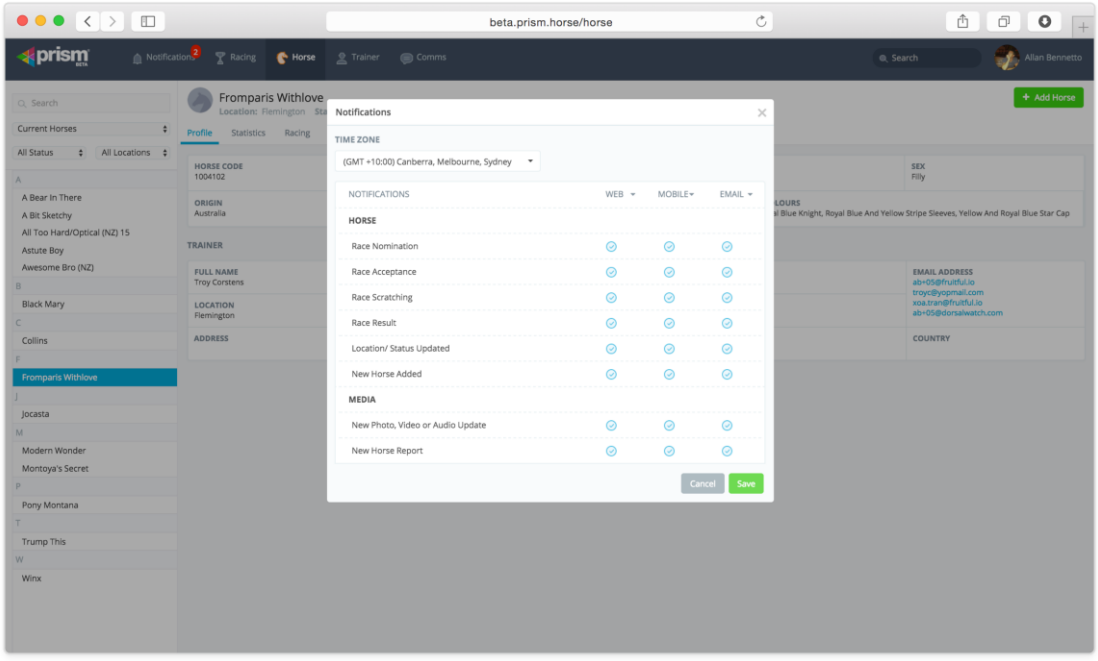

Key Notification types:

- **Race Nomination:** One of your horses has been nominated for an upcoming race
- **Race Acceptance:** One of you horses has accepted to an upcoming race
- **Race Scratching:** One of your horses has been scratched
- **Race Result:** Get notified of race results for any of your horses
- **Location/Status:** Notification of any change to one of your horse's location or status
- **New Horse Added:** Any new horse that has been added to you profile
- **New photo, video or audio update:** Notification of any media updates to any of your horses
- **New horse report:** Notification of any pre-race, post-race or general reports added

Any time new notification comes through, a badge number appears in red next to Notification item in the top navigation to indicate the number of new items.

Click **Notification** in the top navigation to see the items from the last seven days and then click on the individual item to be taken to that section of the system for full details.

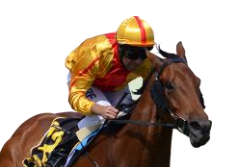

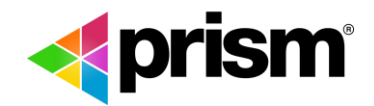

### **2.2 RACING**

The Racing module shows all your nominations and acceptances coming up as well as race results from the previous two weeks. You can switch between the two tabs to view.

#### **UPCOMING RACES**

From this screen you can see all your horses that have been nominated or accepted to race as well as any Pre-Race reports added by the Trainer by clicking the green trophy icon.

Click on the race to view the fields for that race or for more in-depth analysis, you can click on the blue or green horse icon (in blue or green) icon to view full fields, form and statistics.

#### **PREVIOUS 2 WEEKS**

You can also see recent runners and their results by clicking the Previous 2 Weeks tab. In here it will provide you with all the details for each race including finishing positions, length and starting price.

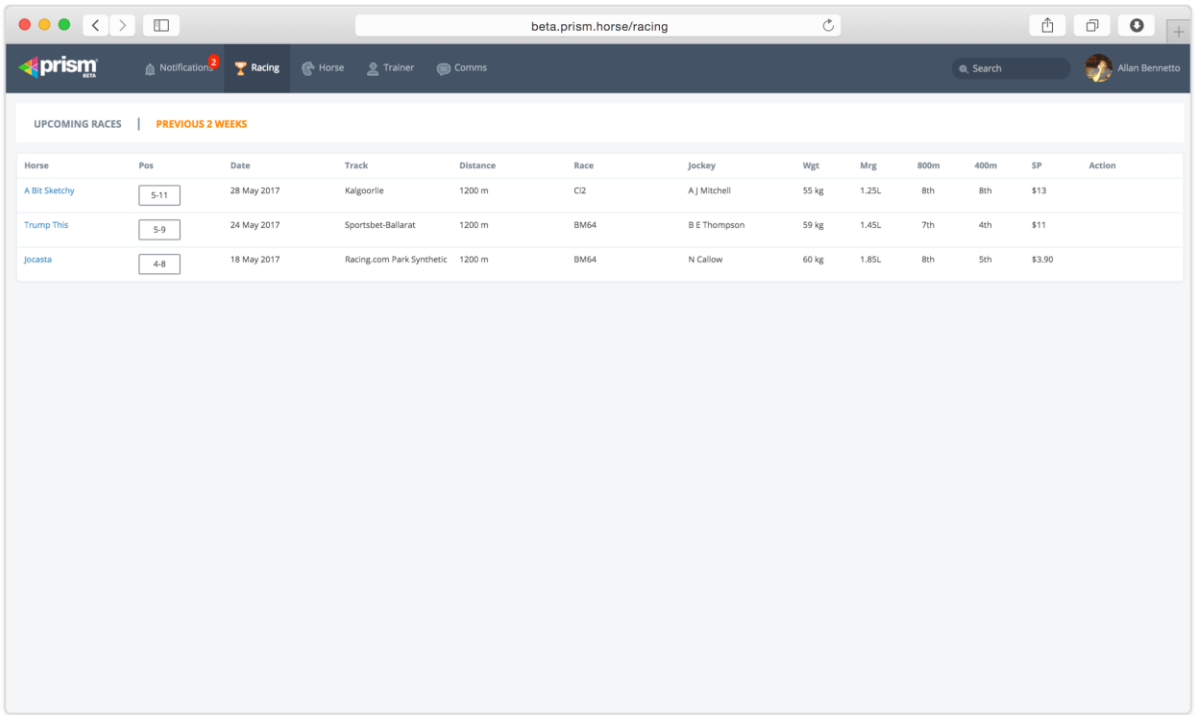

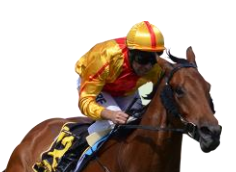

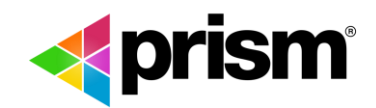

# **2.3 HORSE PROFILE**

The Horse module in Prism manages and stores all items that relate to each one of your horses.

Prism combines data feeds from Racing Australia with content input by trainers to manage the information and build a library of information over time.

Each horse has its own profile page, allowing you to view all its racing history, statistics, media and reports.

Where registered trainers have provided you with access, you will also be able to see any trackwork, procedures or transport of each horse.

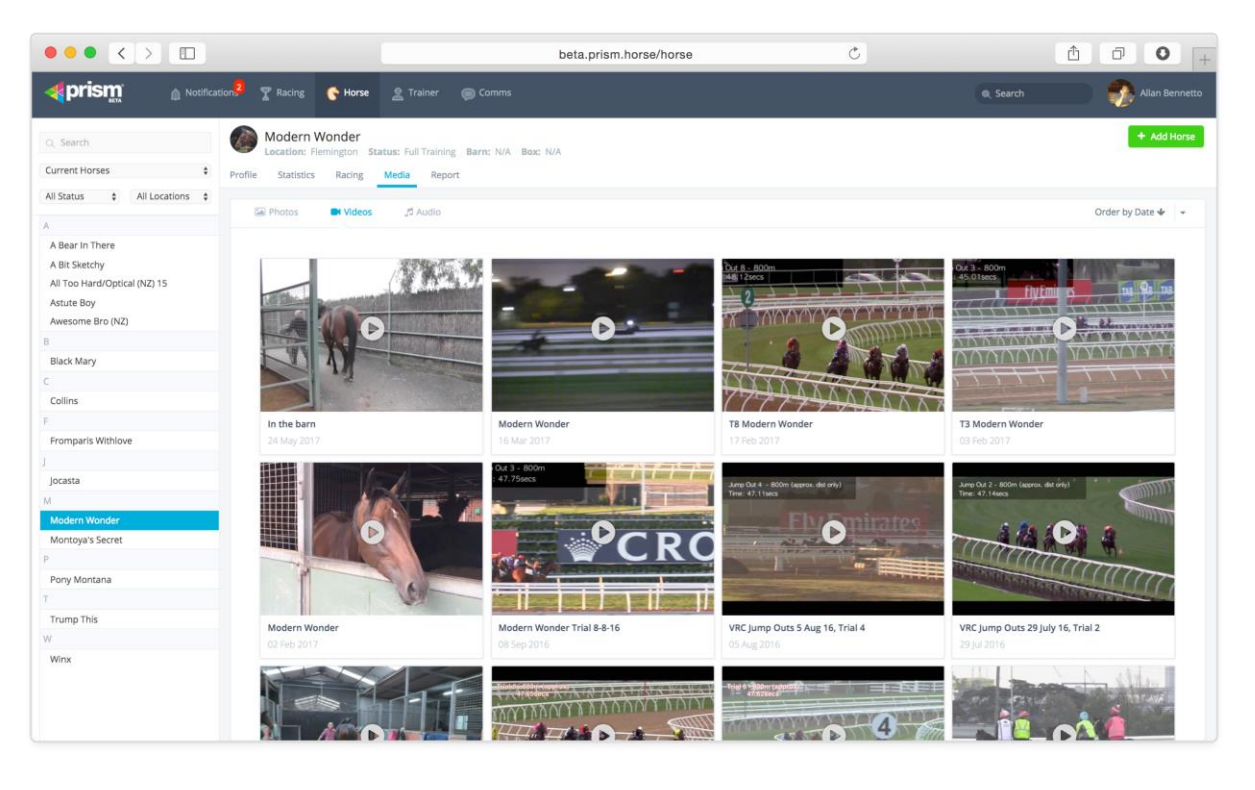

- 1. **Horse List:** Shows the list of horses that you own by alphabetical order where you can scroll down the list to find and select a horse
- 2. **Search Box**: enables predictive text and allows you to find a horse by typing their name into the box
- 3. **Filters:** Enables filtering of the list by horse location and status
- 4. **Location**: Shows the current location of the horse
- 5. **Status:** Shows the current status of the horse
- 6. **Barn:** Shows which barn the horse is in
- 7. **Box:** Shows which box the horse is in
- 8. **Profile:** Provides the key profile information of the horse as well as details of the trainer

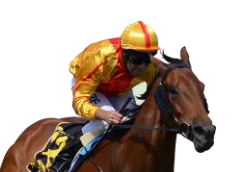

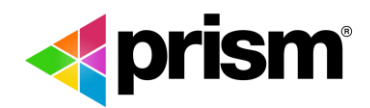

- 9. **Statistics:** Provides the horses racing statistics over time. These are updated automatically from Racing Australia's data feed
- 10. **Racing:** Provides a list of any upcoming nominations or acceptances as well as the horse's racing history
- 11. **Media:** Where all photos, video and audio created by the trainer are stored
- 12. **Reports:** Where all pre and post-race reports and general updates created by the trainer are stored

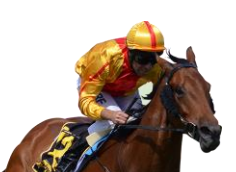

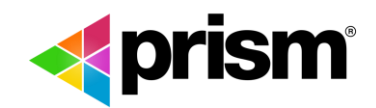

# **2.4 ADD HORSE**

The Add Horse button allows you to add any horses that you own that are not currently shown in your horse list.

To request a horse you currently own to be added to your list:

- 1. Click +Add Horse button
- 2. Type in the name of the horse and select it from the drop down screen
- 3. Click **Send** to send your access request to the relevant trainer
	- a. Where a trainer is not on the Prism system, you will need to send them an invitation to join
- 4. Once the trainer approves, you horse, it will then appear in your horse list

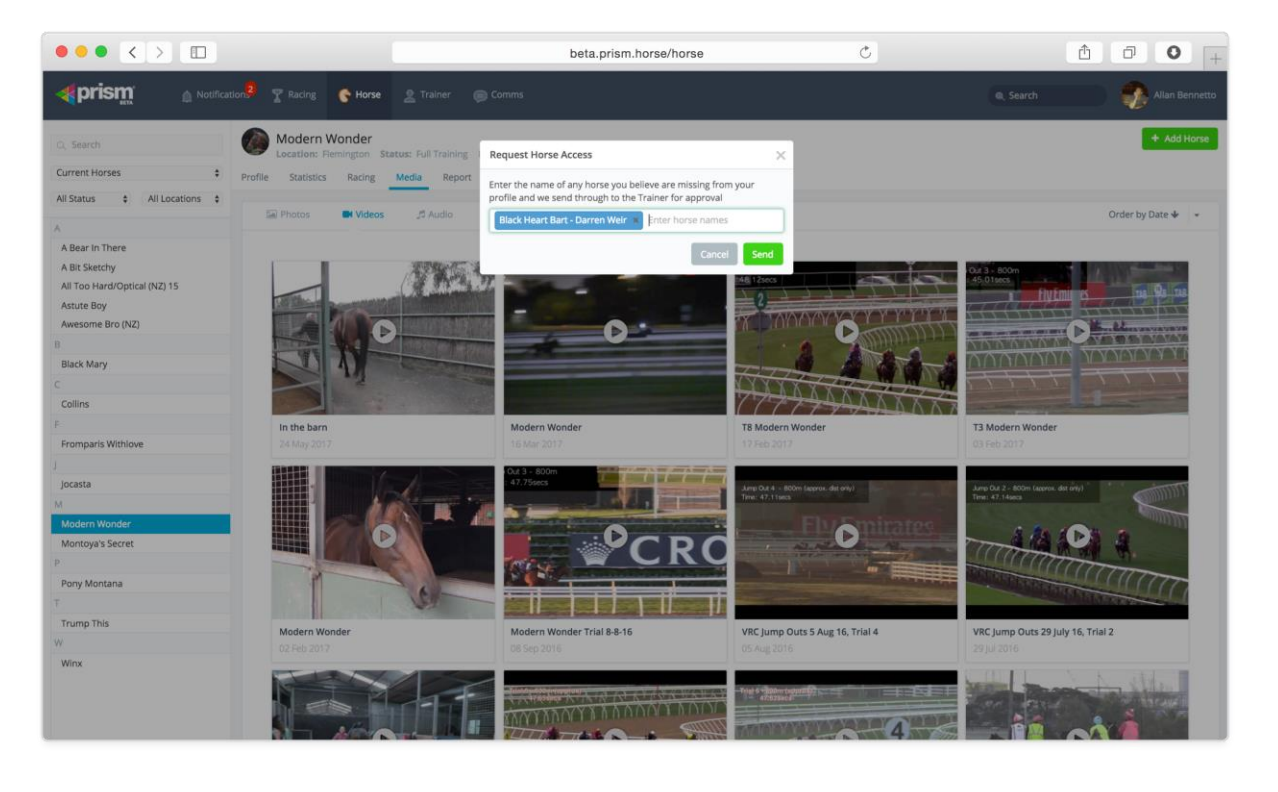

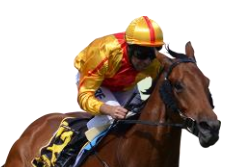

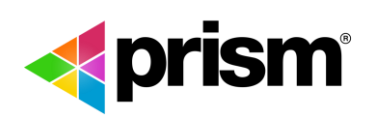

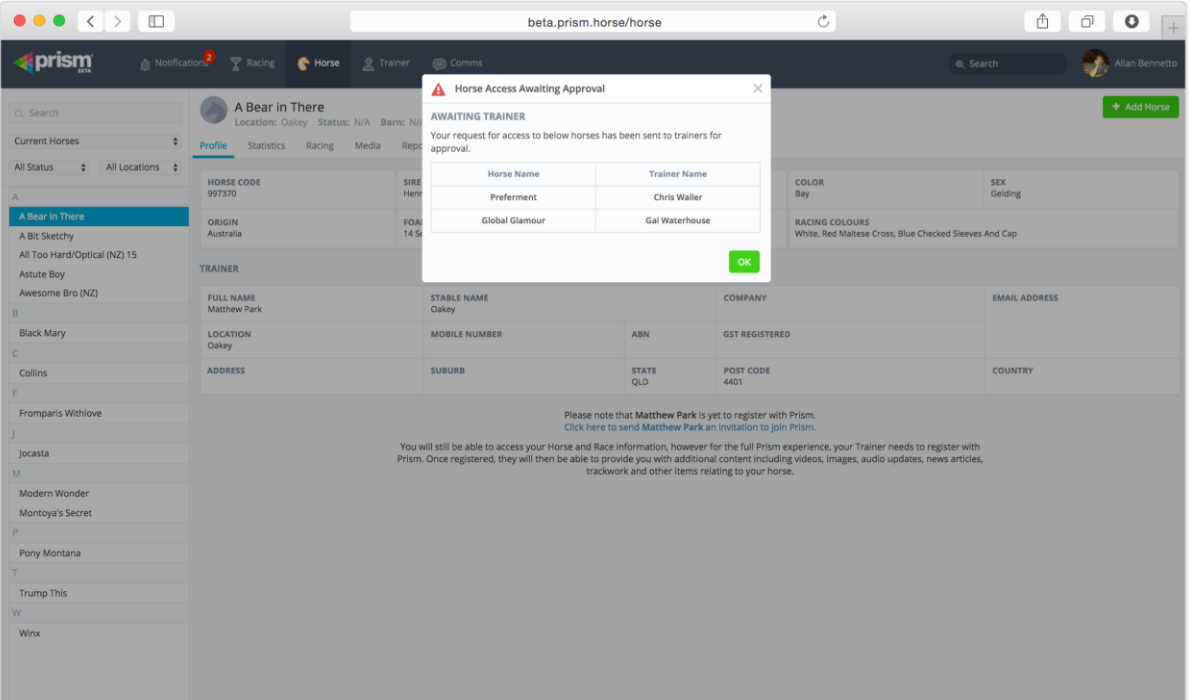

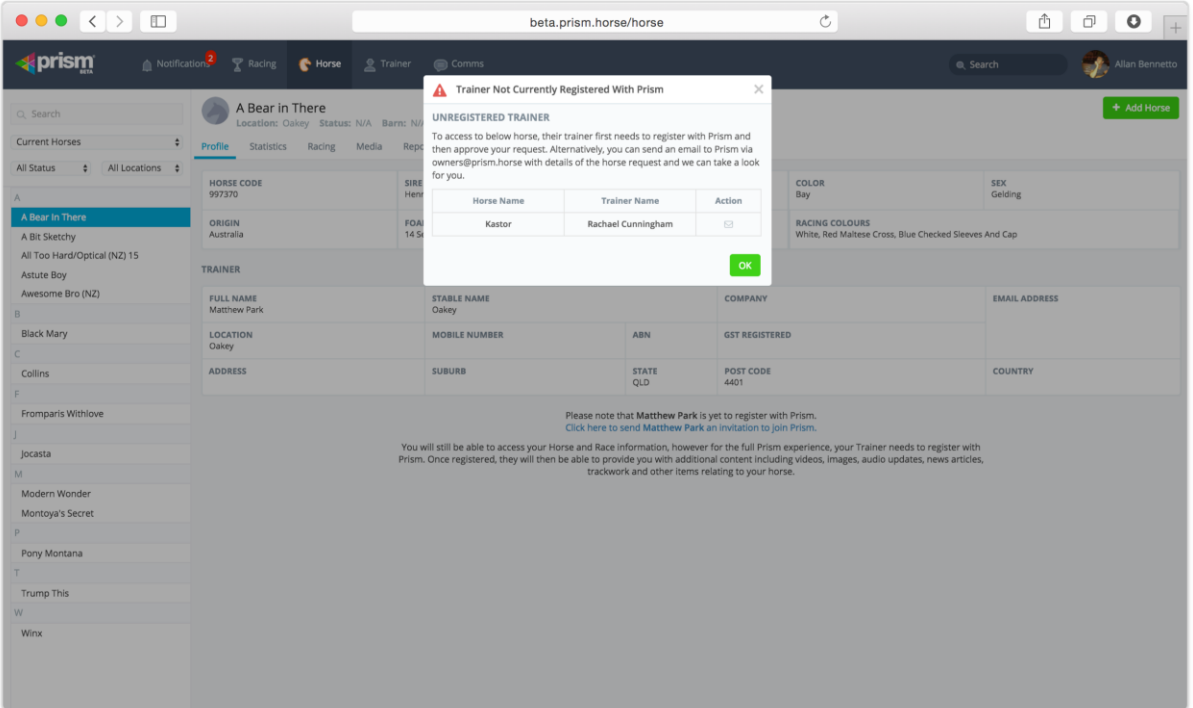

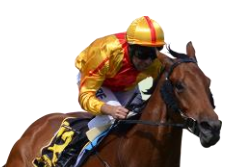

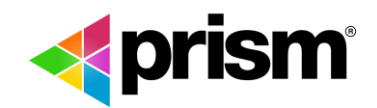

# **2.5 INVITE TRAINER**

In the horse's profile, where that trainer is not currently on the Prism system, you will be able to invite them to join.

At the bottom of the horse's profile page is an email link where you can send the trainer an email directly, inviting them to join Prism and keep you updated on that horse's progress.

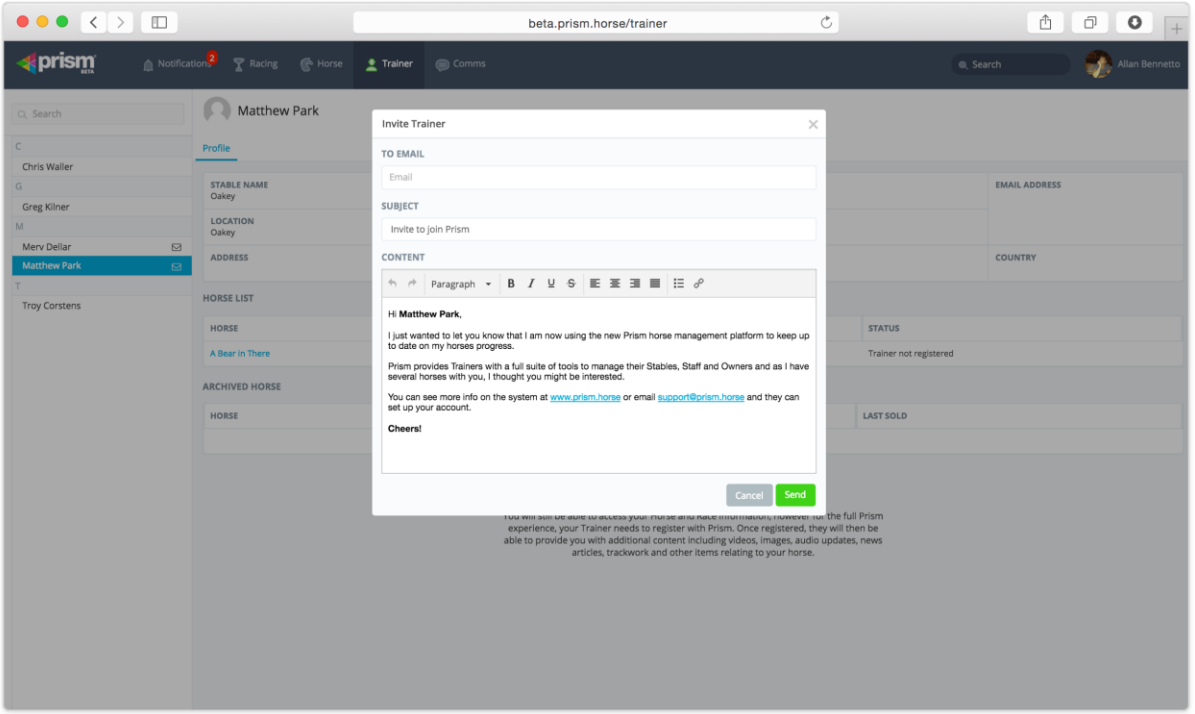

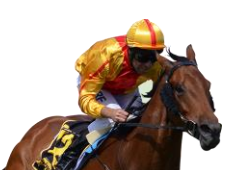

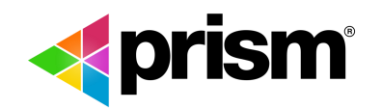

# **2.6 TRAINER LIST**

A list of your trainers is provided via the Trainer module.

You can choose a trainer from the list on the left and it will provide you with the details of the trainer as well as all the horses you have with that trainer.

Where a trainer not registered yet on Prism, you can click on the envelope icon next to their name to invite them to join Prism and keep you up to date on your horse's progress. \

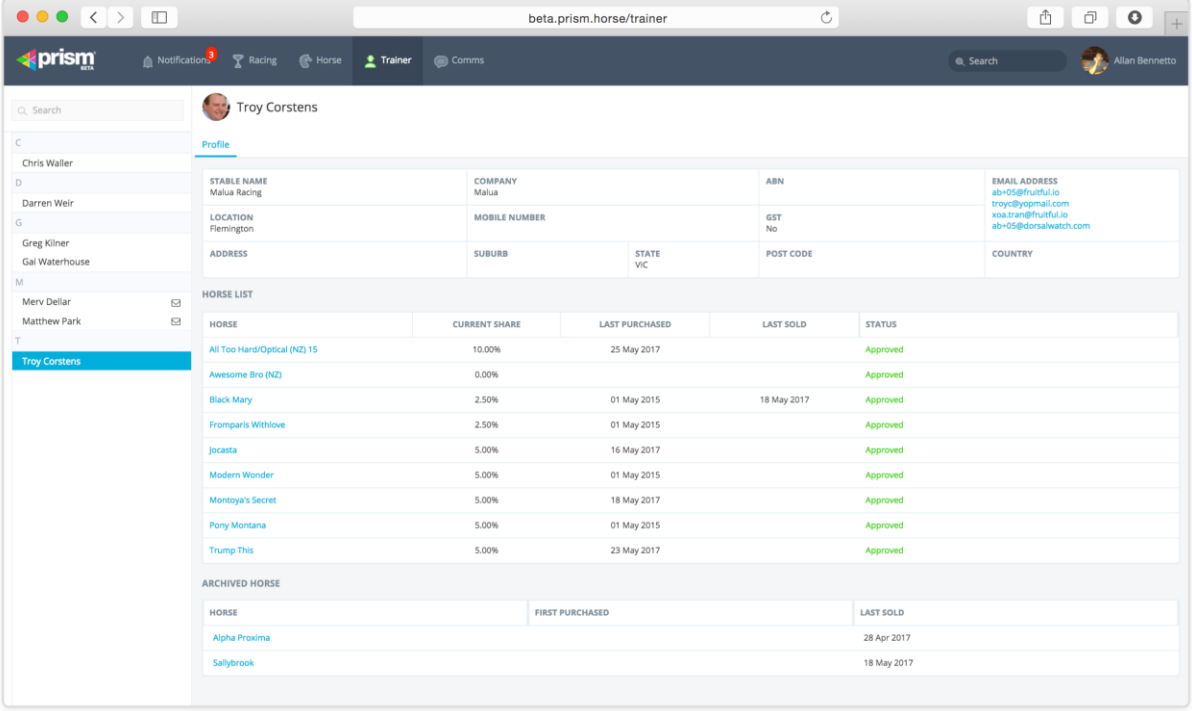

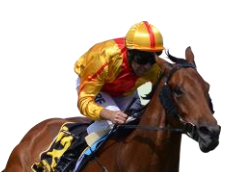

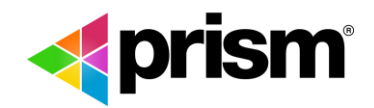

# **2.7 COMMS**

The Comms module allows you to stay up to date with any of your trainer's general updates news, including any newsletters or horses for sale. All articles will appear here with the title and trainer.

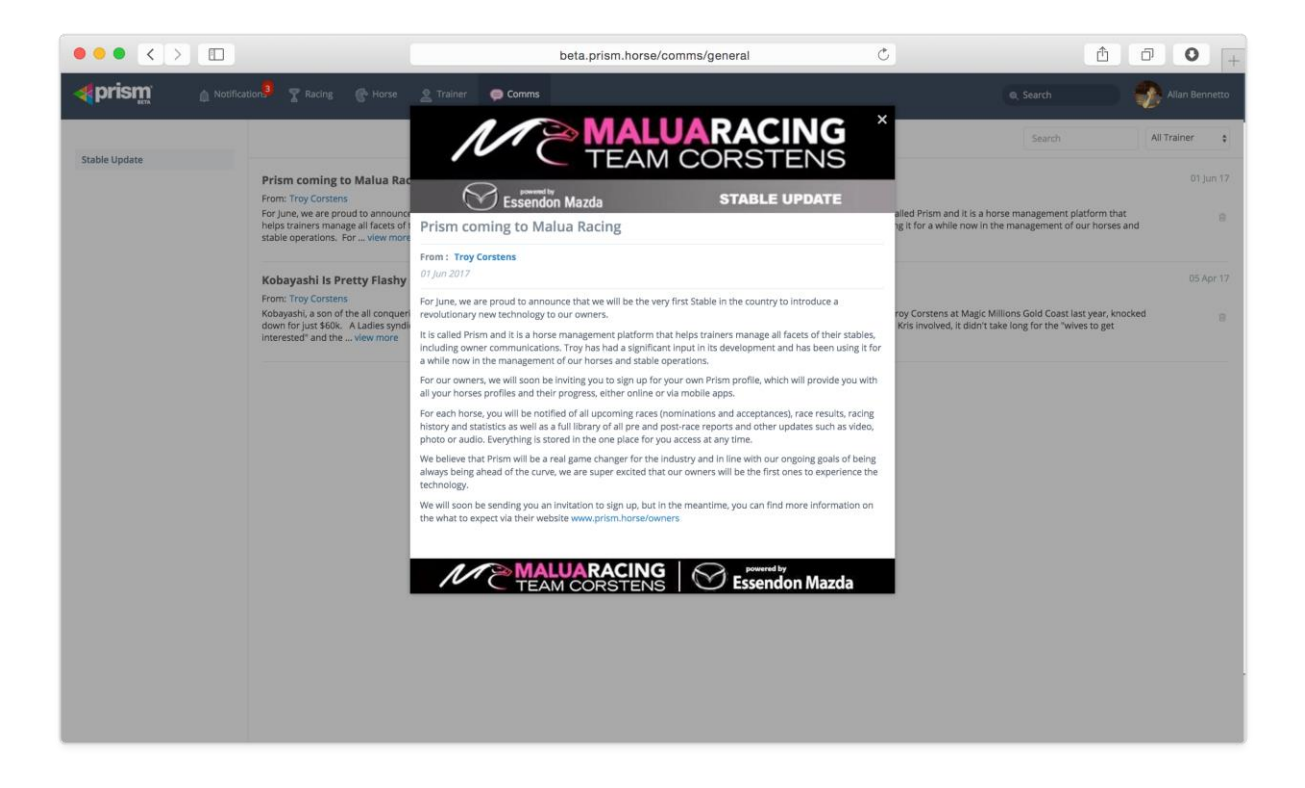

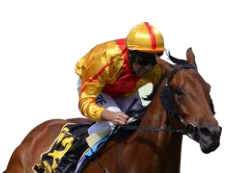

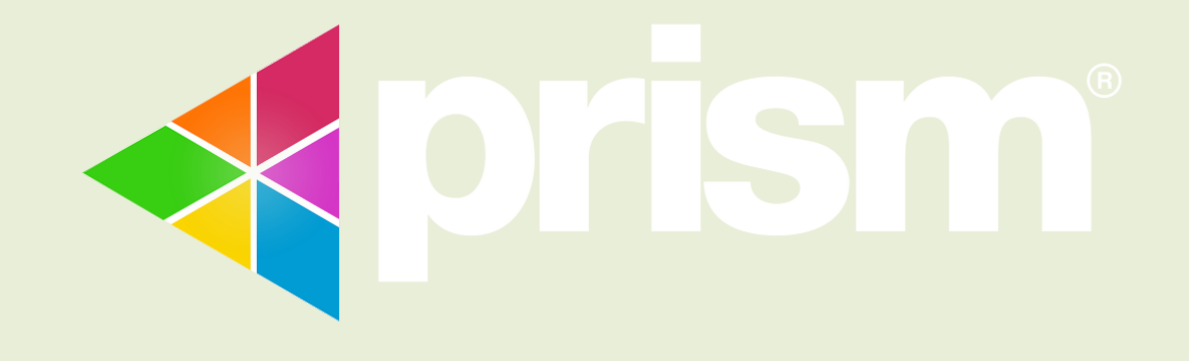

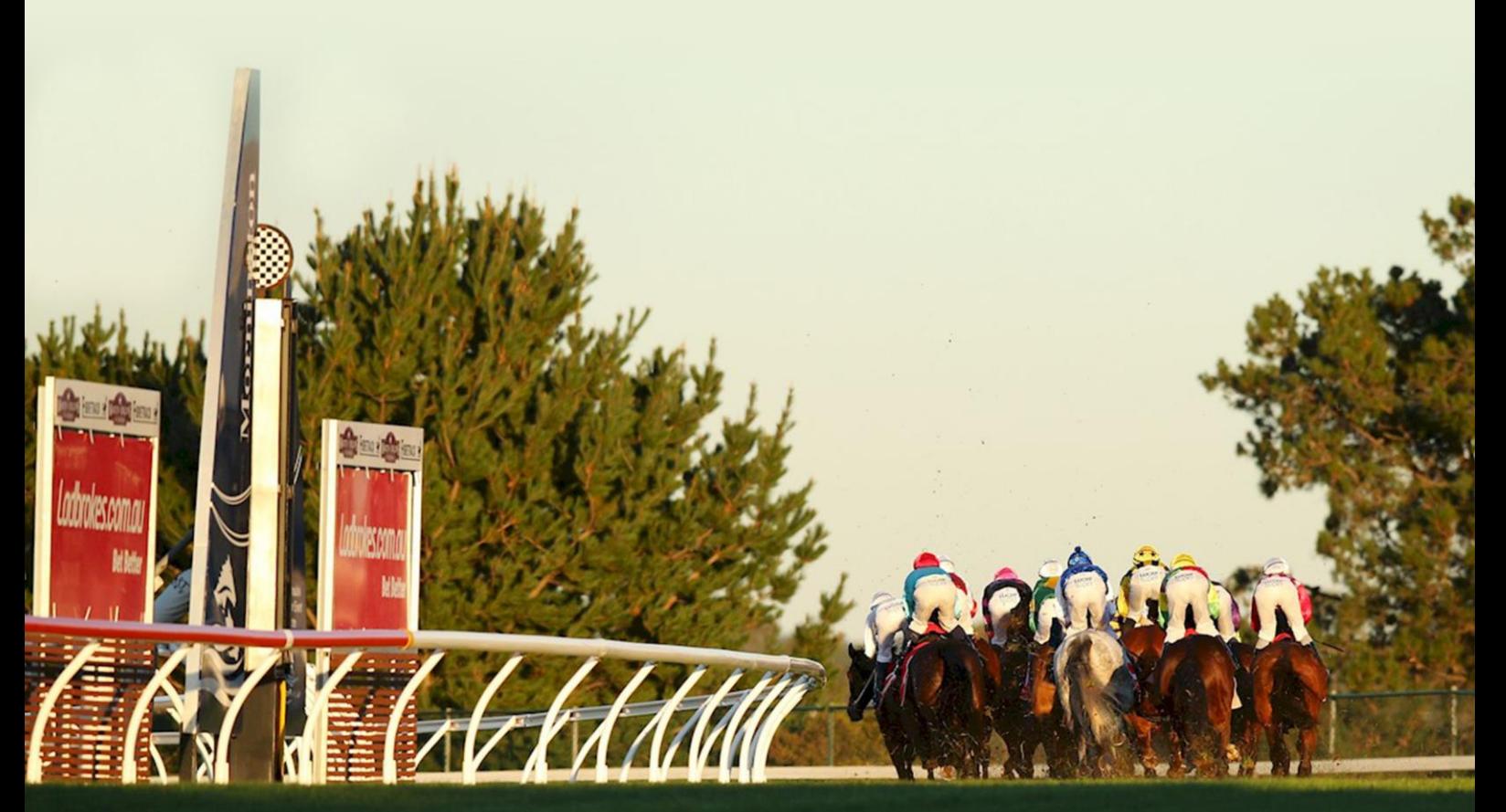

**www.prism.horse**